**Procedimentos para registro e utilização do software da Softdib**

# Softdib

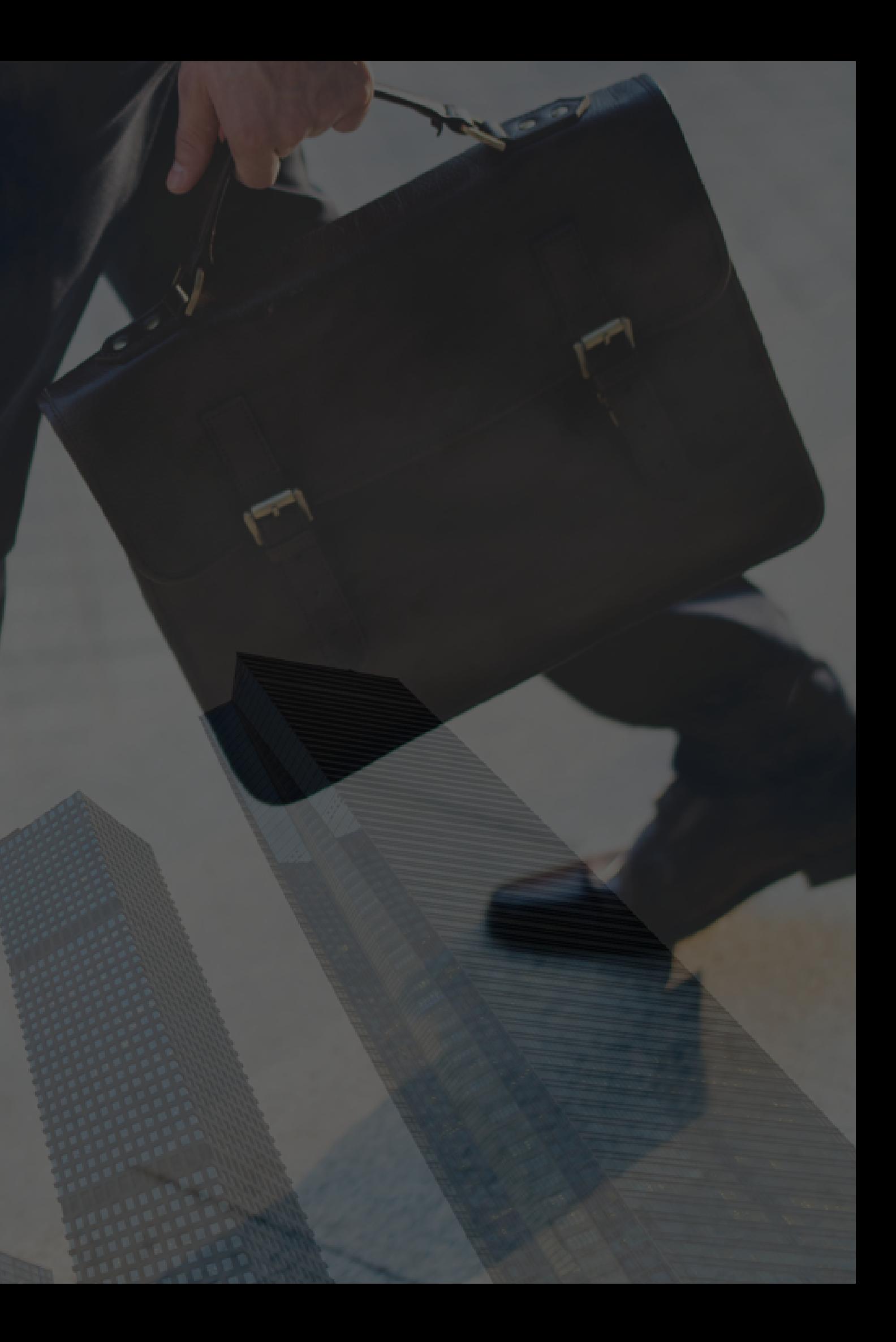

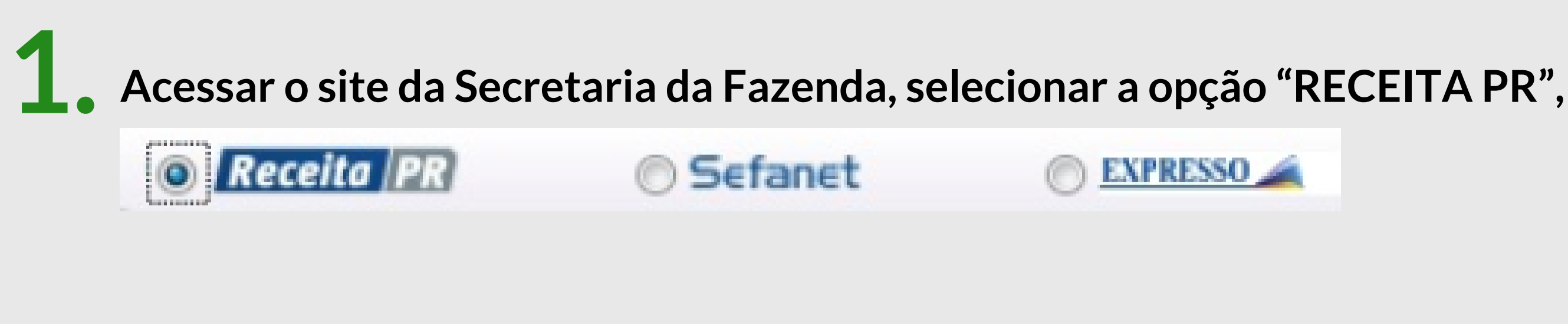

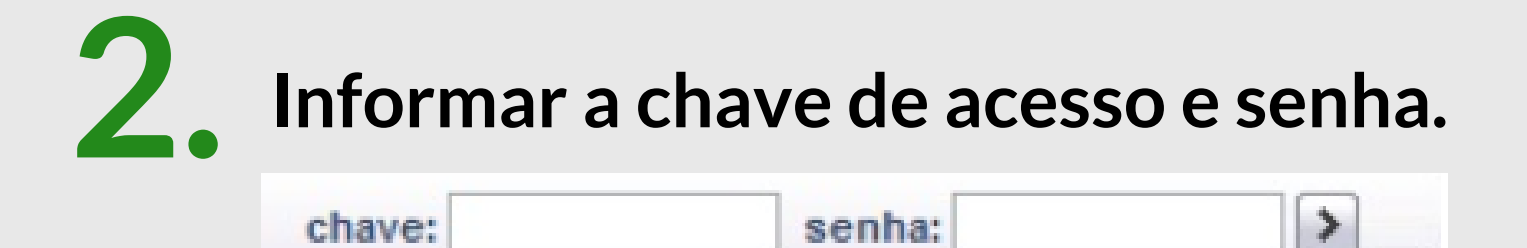

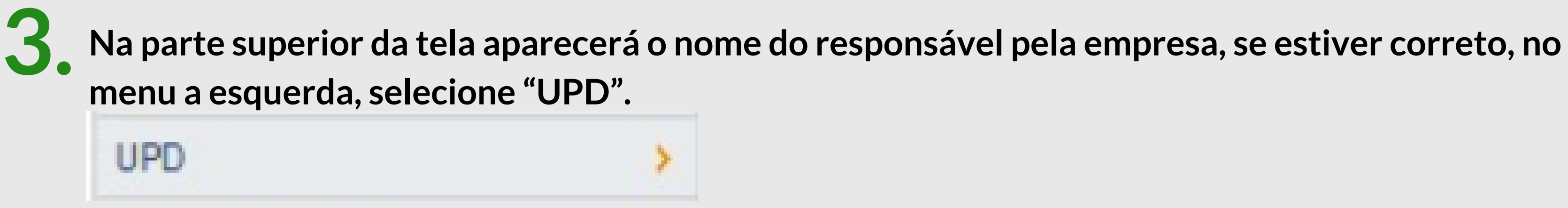

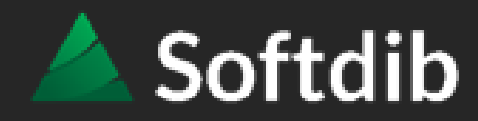

### **Abrirão as opções abaixo. Selecione a opção de Autorização de Uso e depois Cadastro de Autorização de Uso 4.**

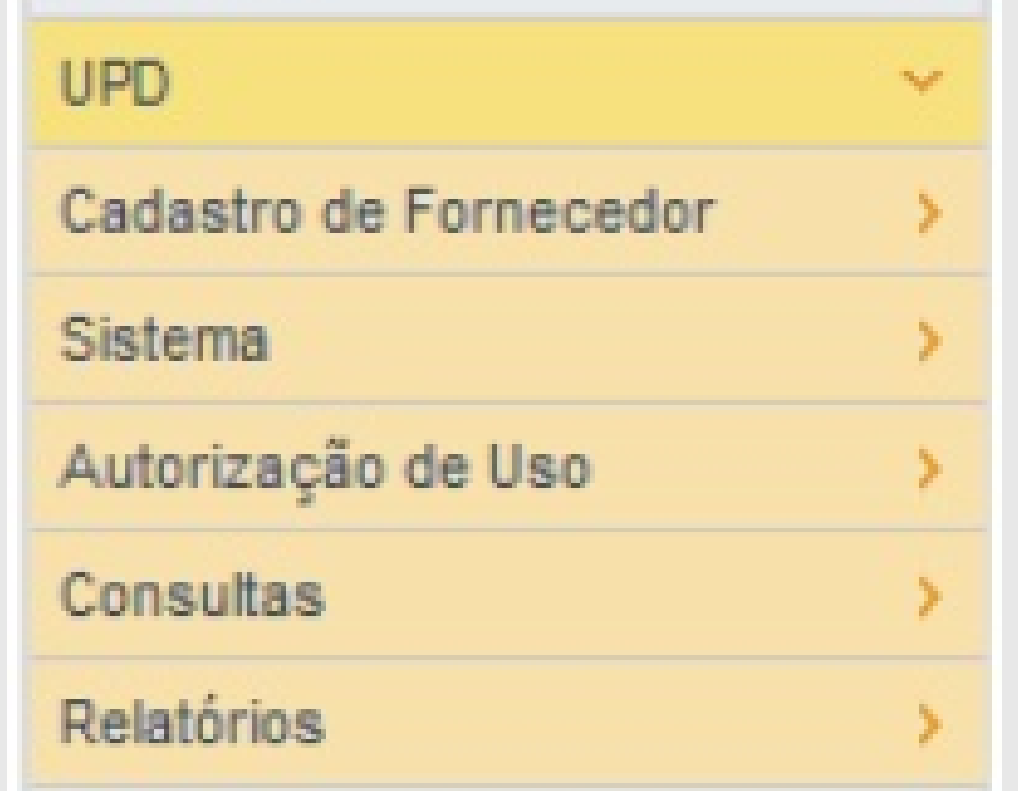

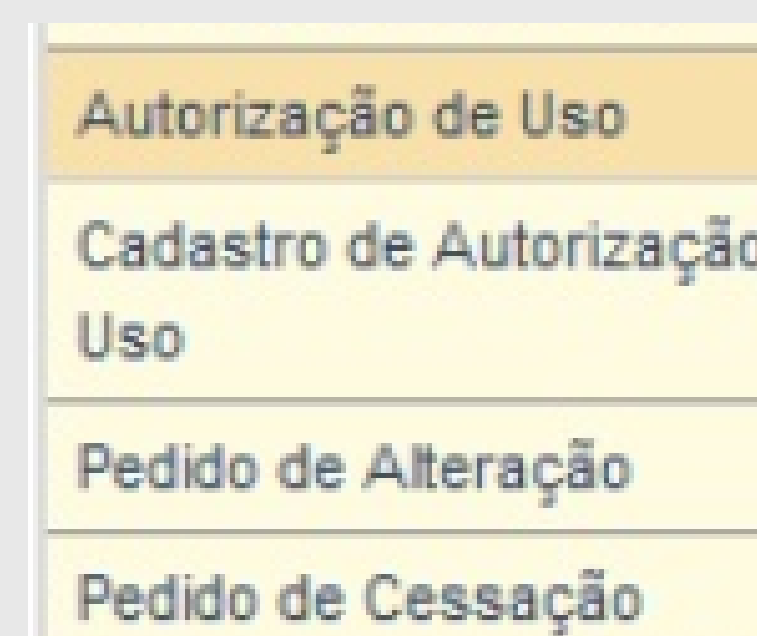

# **Informe <sup>o</sup> CNPJ da Softdib <sup>e</sup> clique em "Continuar"; 5 CNPJ da Softdib: 84.818.889/0001-09 .**

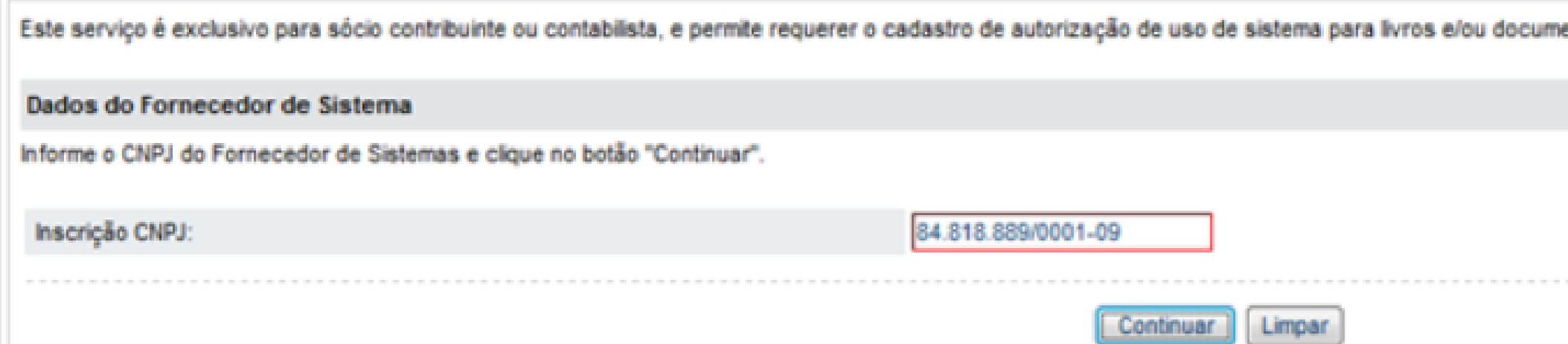

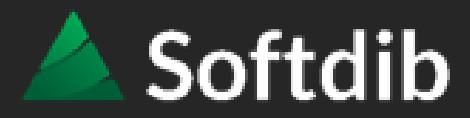

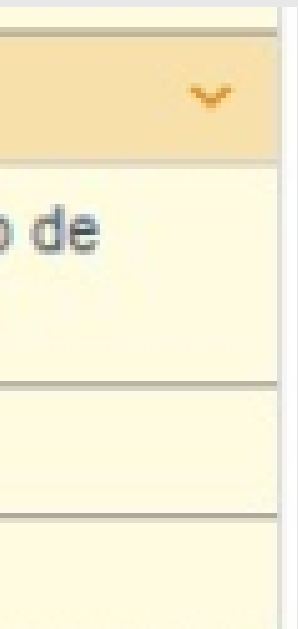

ntos fiscais

**Aparecerá em tela os dados da Softdib e seu código de credenciamento (522). Informe o CNPJ e/ou a inscrição estadual da sua empresa e clique em "Continuar" 6.**

### **O código de credenciamento da Softdib é 522**

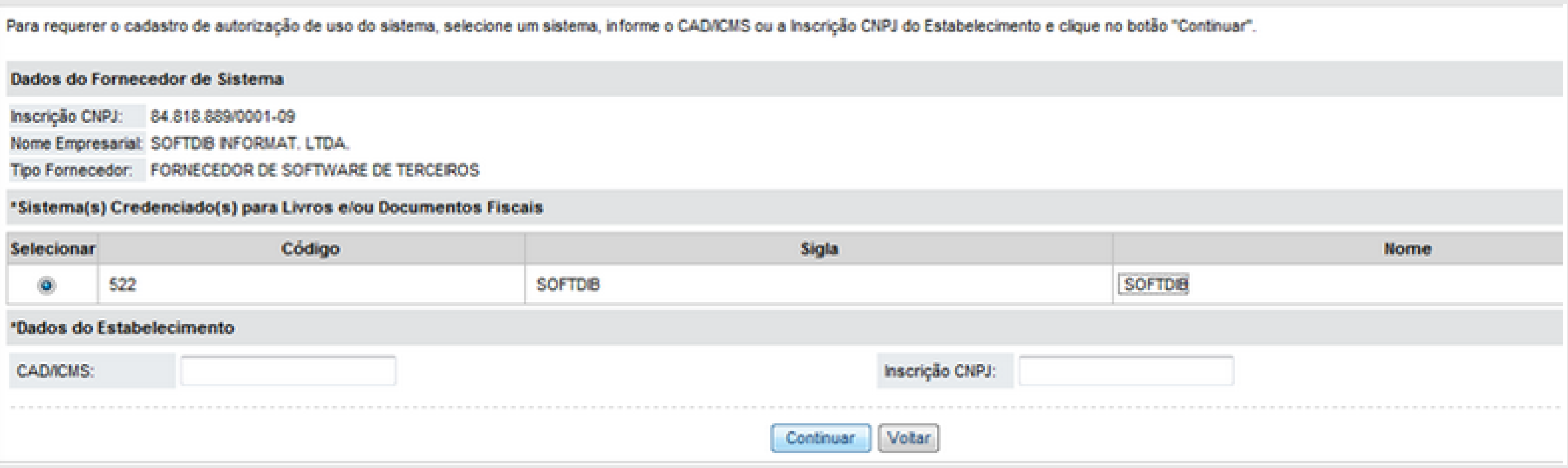

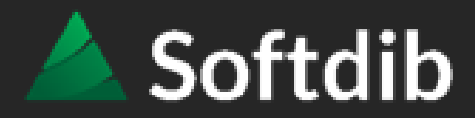

**Abrirão em tela as opções das rotinas que deverão ser autorizadas para geração ou execução no sistema Softdib, selecione-os de acordo com o contrato firmado. Após a seleção, clique em "Continuar" e confirme os dados 7.**

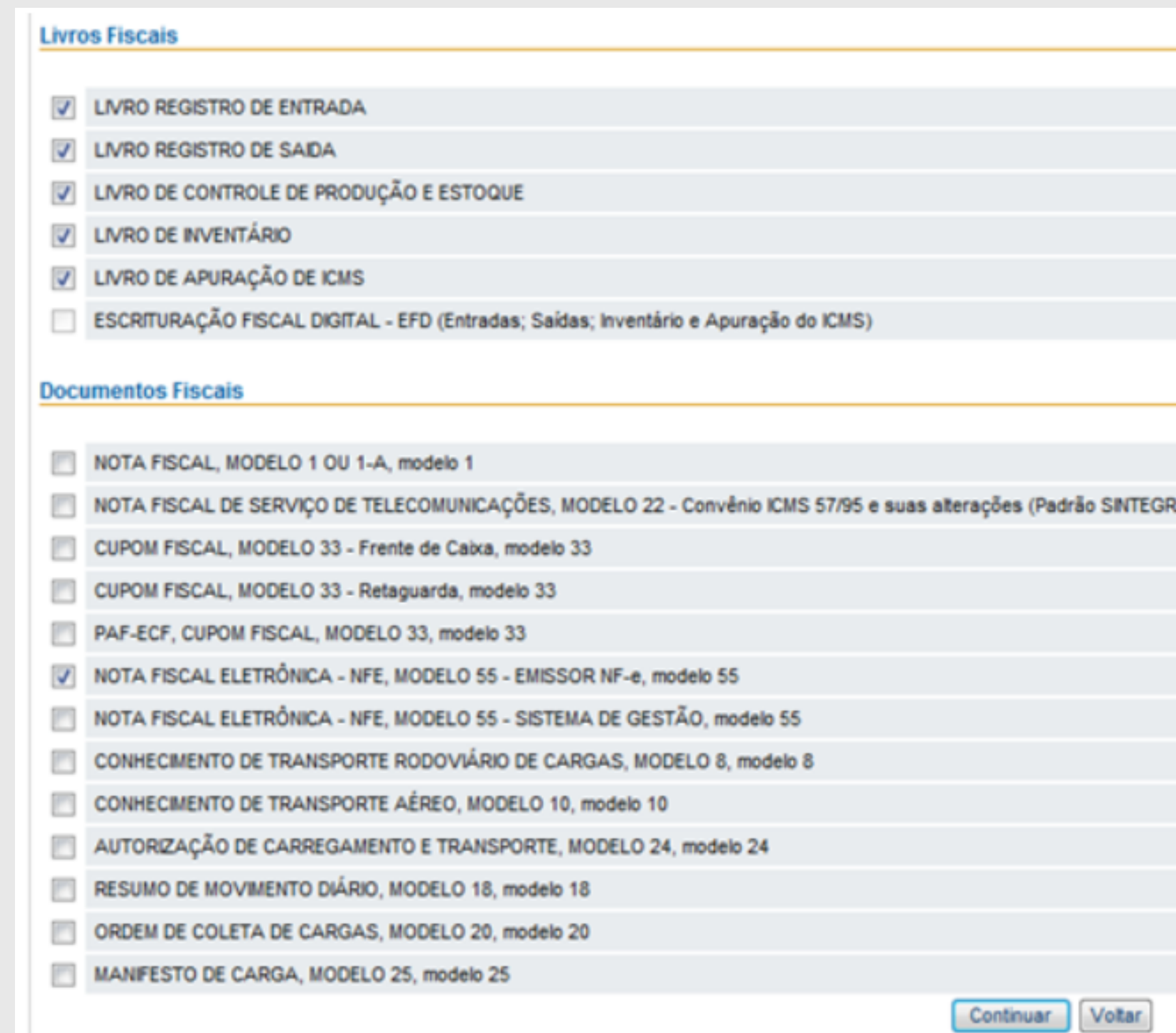

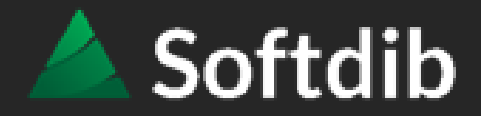

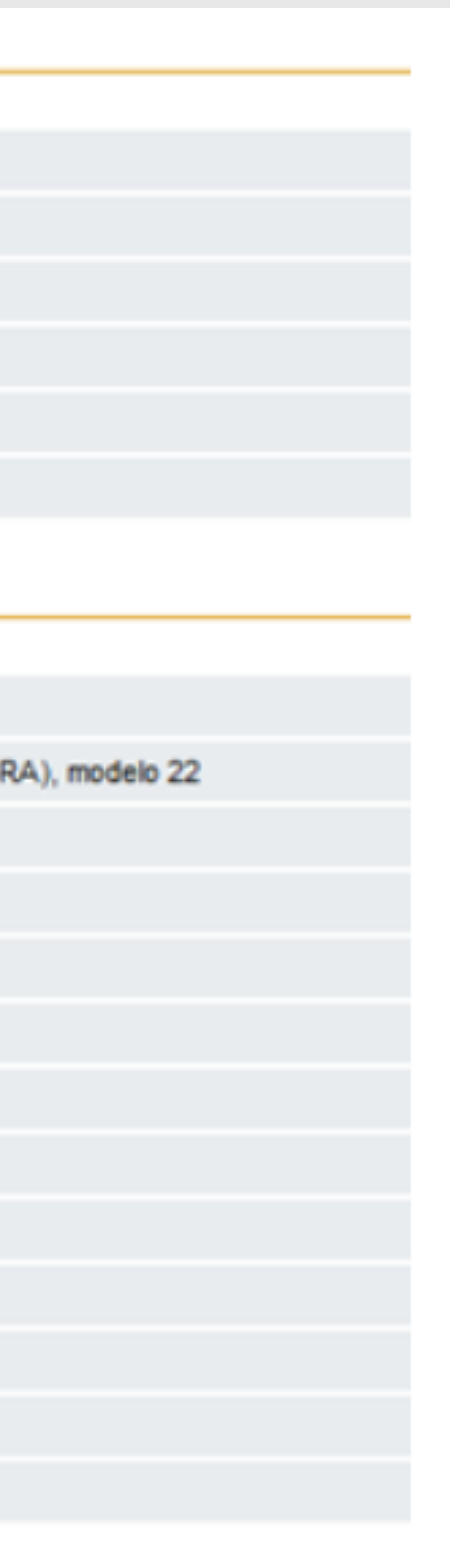

O processo é basicamente o mesmo do registro, alterando no menu "Autorização de Uso" a opção para "Pedido de alteração".

Pedido de Alteração

# **>> Caso precise realizar uma alteração**

Informe o CNPJ e/ou inscrição estadual da sua empresa e clique em "Continuar". Depois selecione a Softdib e marque as opções a incluir na autorização de uso.

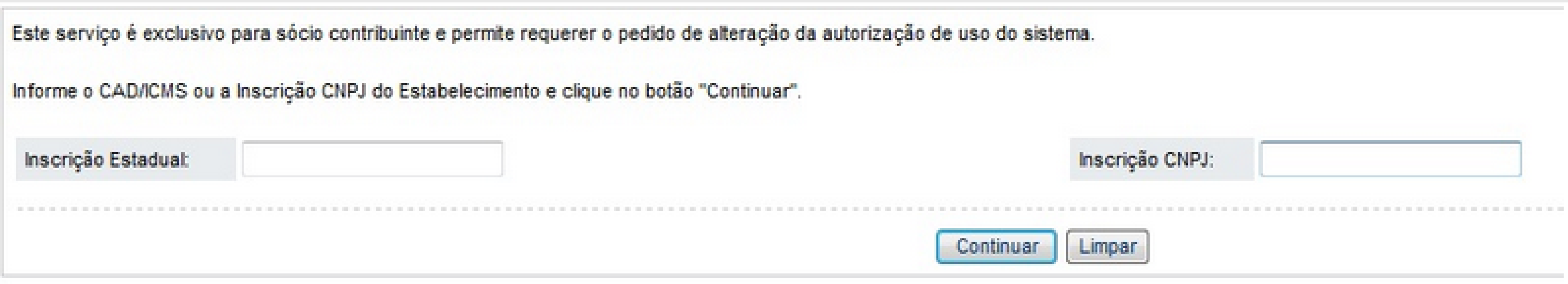

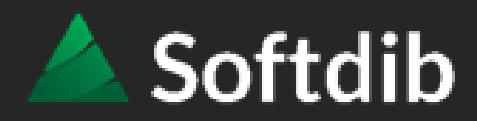

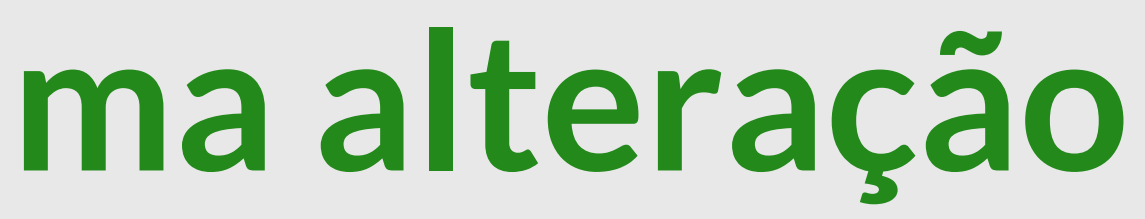

Após o preenchimento do processo acima, **por gentileza entre em contato com a equipe da Softdib avisando que o processo foi realizado**.

Dessa maneira iremos realizar o reconhecimento da sua empresa com a Softdib sendo o software emissor de notas.

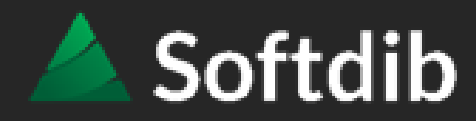

•••• Soluções Integradas que geram valor

# **>> Reconhecimento pela Softdib**

### **MATRIZ - PR**

**STATISTICS** 

(41) 3276.6457 Rua Emanuel Kant, 60 - 9 andar - Sala 911 | Capão Raso | Curitiba/PR sac@softdib.com.br

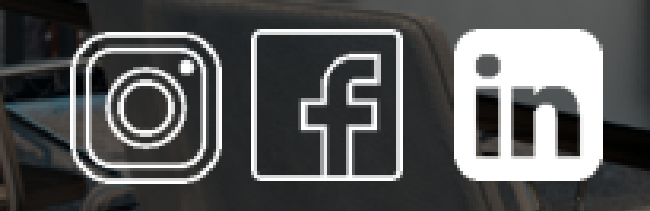

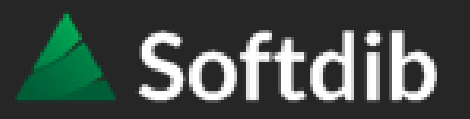

**29** 

## Qualquer dúvida estaremos à disposição

.... Soluções Integradas que geram valor